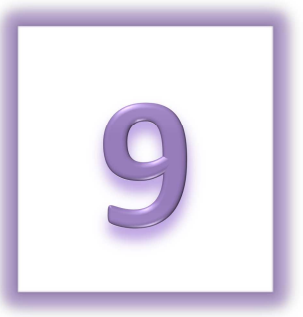

# **Chapter 9: Donate Online**

- Make an Online Donation
- Print an Offline Donation Form
- Make a Luminaria Donation

## **Make an Online Donation**

Thank you for supporting Relay For Life with an online donation. Please use the following instructions to help you complete a secure credit card donation to a participant, team, or a Relay For Life event.

Your contribution is helping to create a world with less cancer and more birthdays. Thank you!

- 1. From your internet browser, type your event's friendly URL (www.relayforlife.org/EventNameST) and your event website will appear. If you do not know your event's friendly URL, you can search for your Relay at relayforlife.org.
- 2. Click on the **Donate** link.
- 3. Upon clicking the Donate button, you can select who the donation will support: a **Team**, **Participant** or the general **Event.** Click the appropriate link.

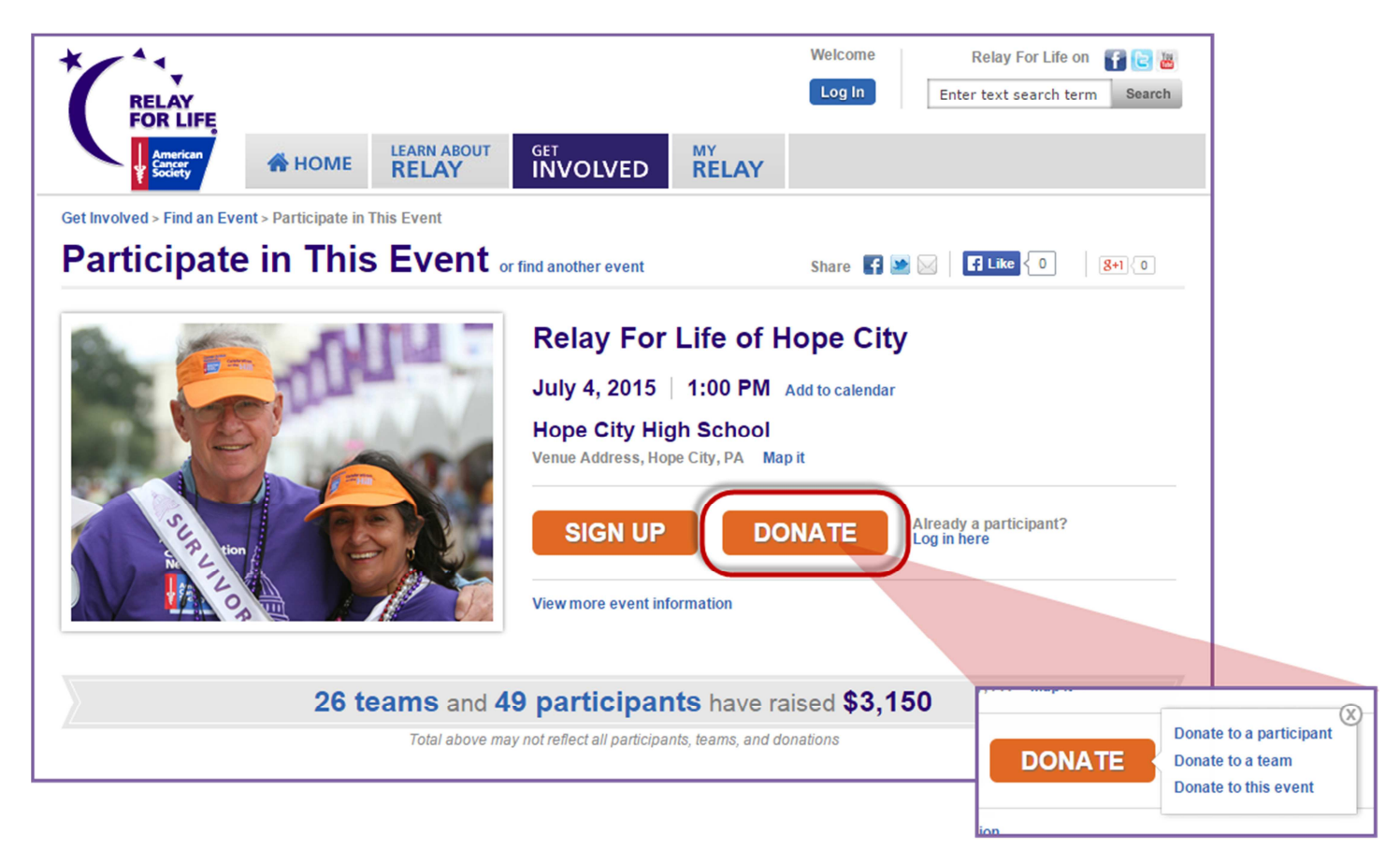

4. If selecting to make your donation to a participant or team, a listing of available online Relayers or teams will appear as your search results.

*Note: If you select to donate to a participant, only those participants who currently have funds raised will appear in the list, however you can use the search function to locate any participants currently registered on the online website.* 

- a. If necessary, use the search function to help to find who you wish to donate to.
- b. Click **Donate** beside the right participant/team.

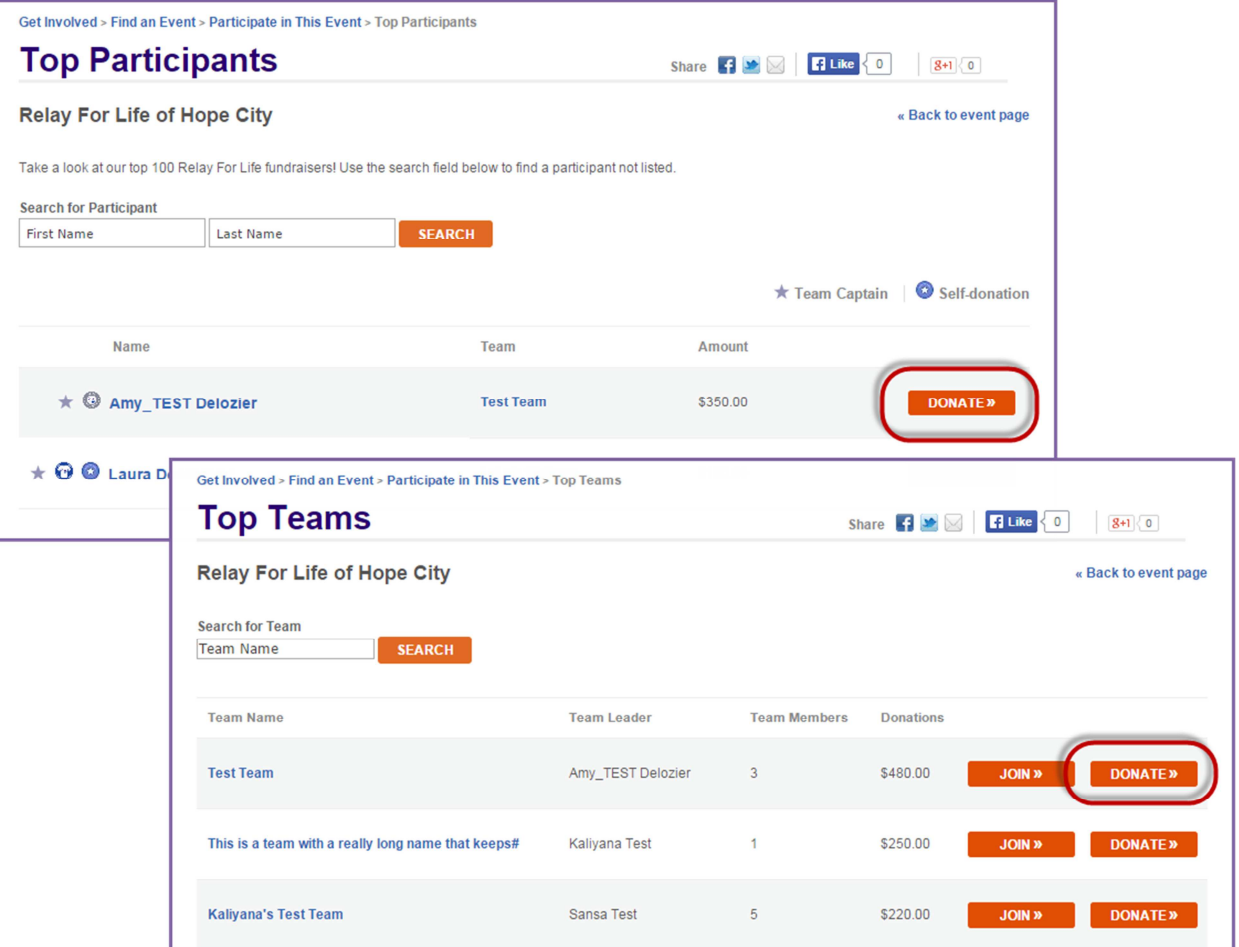

- 5. After clicking **Donate** beside the team/participant, you will be directed to the donation form.
	- a. If you had selected to **Donate** to the Event, you will also be directed to the donation form.
	- b. Be sure to check the orange box at the top right corner of the page to ensure your donation is being credited to the appropriate participant, team and event.

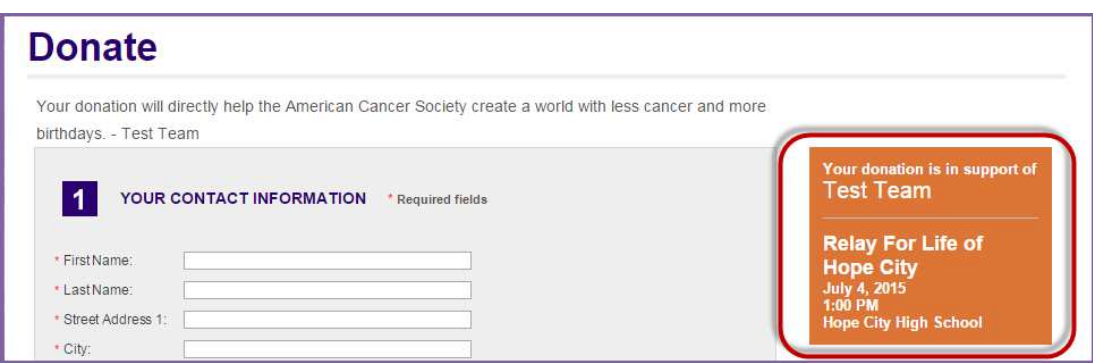

 **If you have any questions, please open a support ticket at helpme.cancer.org**

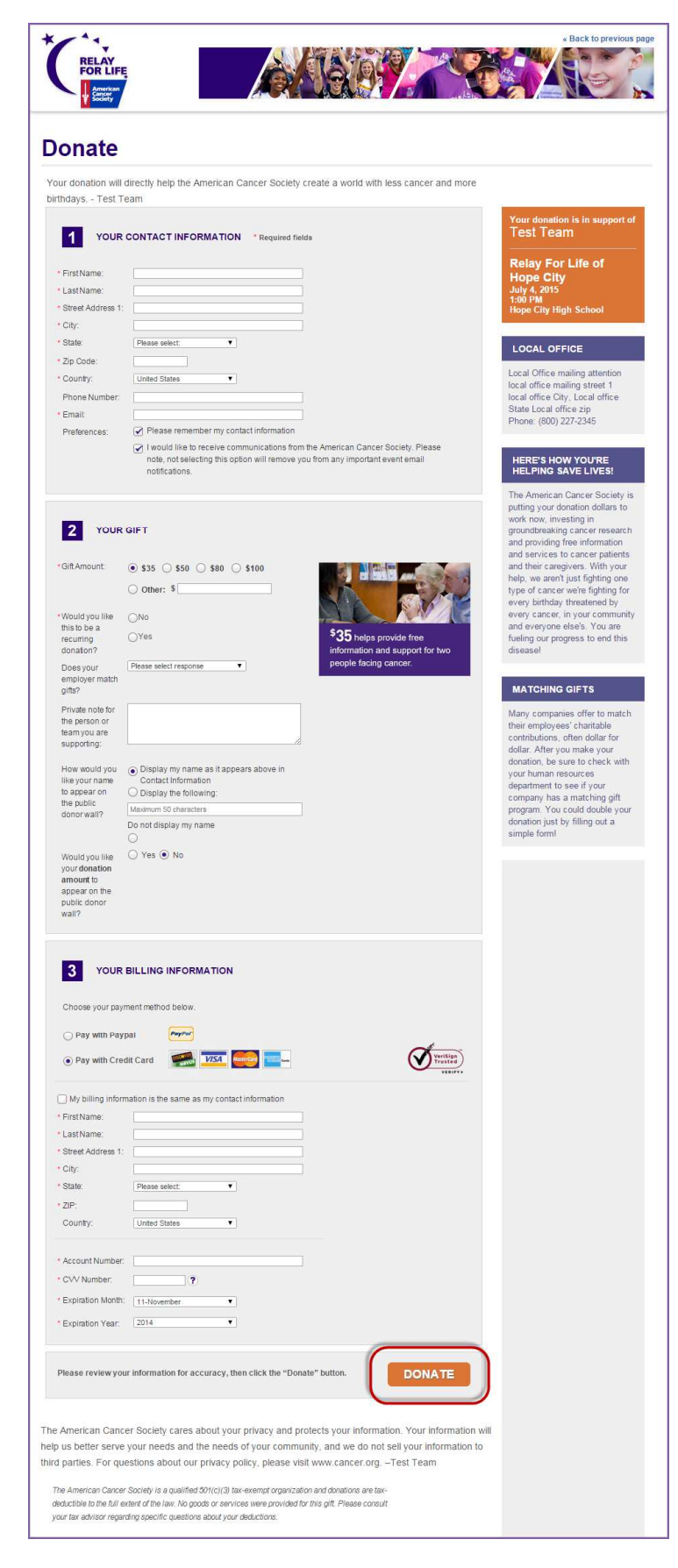

### 6. Step 1: **YOUR CONTACT INFORMATION**

### a. Enter your **Contact Information**.

- b. Select / unselect the preferences:
	- i. Please remember my contact information
- ii. I would like to receive communications from

the American Cancer Society. Please note, not selecting this option will remove you from any important event email notifications.

#### 7. Step 2: **YOUR GIFT**

a. **Select the gift amount** or enter a specific donation amount.

b. Identify if the donation is a **one-time gift or a recurring gift** (monthly, quarterly, etc.).

c. Provide information, if known, about your employer's **matching gift** program.

d. **Write a private note** to the person/team that you are supporting.

e. Choose how you would like the gift and gift amount to be **recognized on the public donor wall.** 

#### 8. Step 3: **YOUR BILLING INFORMATION**

a. Enter your **Billing Information** and **credit card**  details.

9. Click the **Donate button** to complete the transaction.

## **Print an Offline Donation Form**

Thank you for supporting Relay For Life with a cash or check donation.

1. From a Participant's Page, click on the link "**or mail in your donation by check**" link. An offline donation form will appear will appear for you to print out

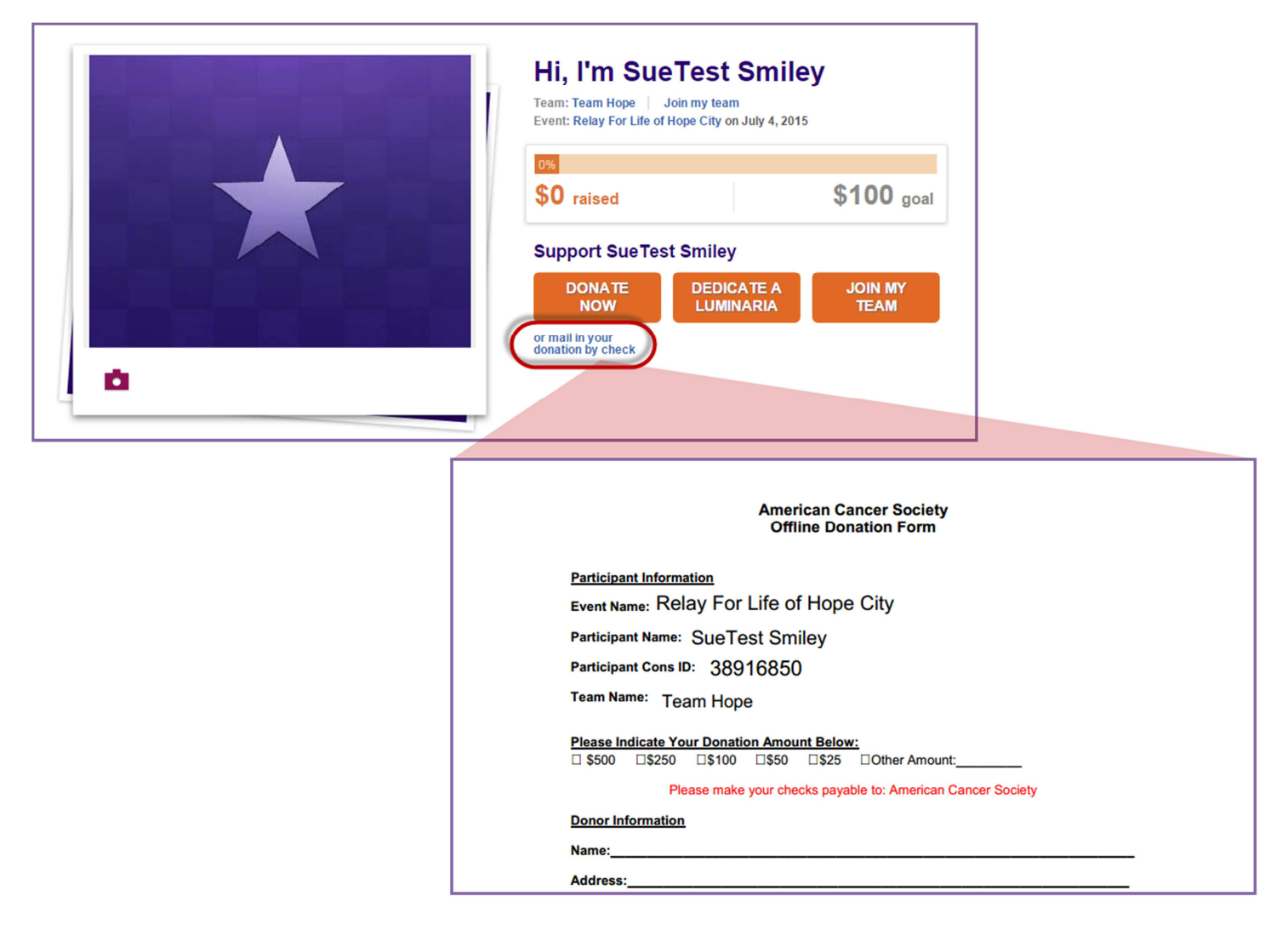

- 2. Complete the form and include it with your donation. Be sure to mail the form to the local American Cancer Society office listed.
- 3. Don't forget to send a separate email to the participant to let them know you are sending in a donation to the American Cancer Society.

## **Make a Luminaria Donation**

- 1. From your internet browser, type your event's friendly URL (www.relayforlife.org/EventNameST) and your event website will appear. If you do not know your event's friendly URL, you can search for your Relay at relayforlife.org.
- 2. Click on the **Dedicate a Luminaria** link on the event greeting page or select the **Dedicate a Luminaria** from the Get Involved drop down navigation bar.

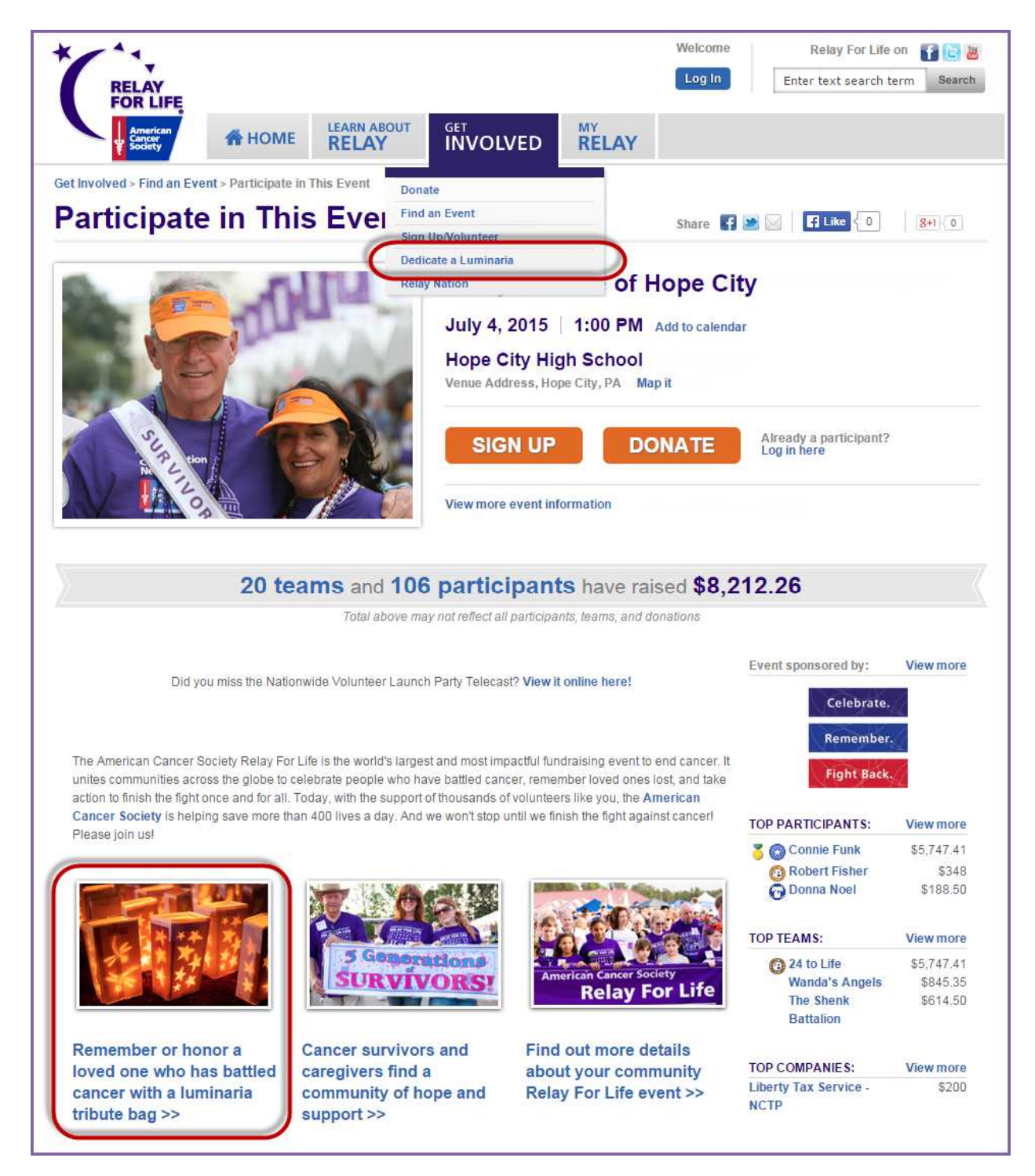

3. When the Luminaria page appears, choose if you would like to credit the luminaria donation a **Team**, **Participant** or the general **Event** by selecting the desired radial button.

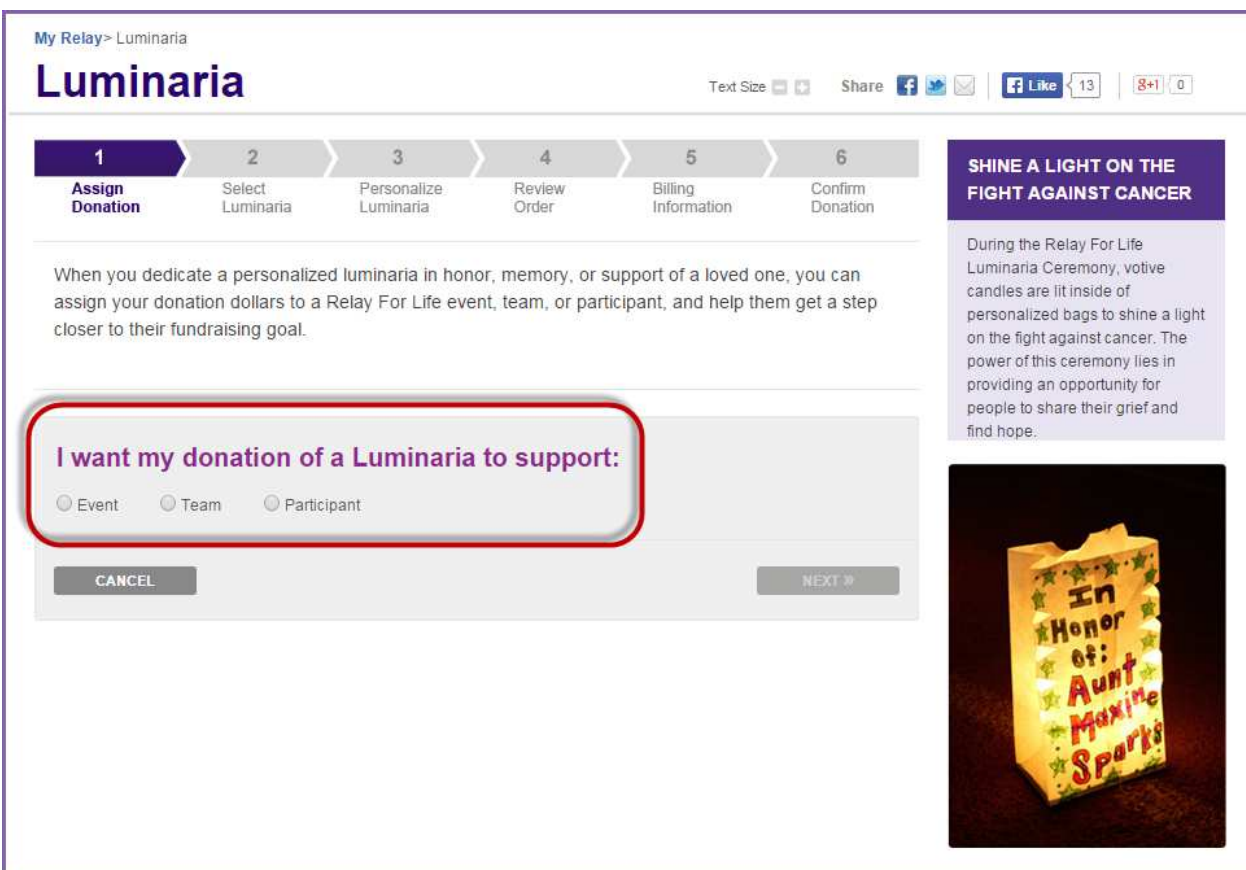

4. If donating to a team or individual, type in the individual/group information in the search field before clicking **Search**. If donating to an event, simply begin completing the donation form (skip to step 5).

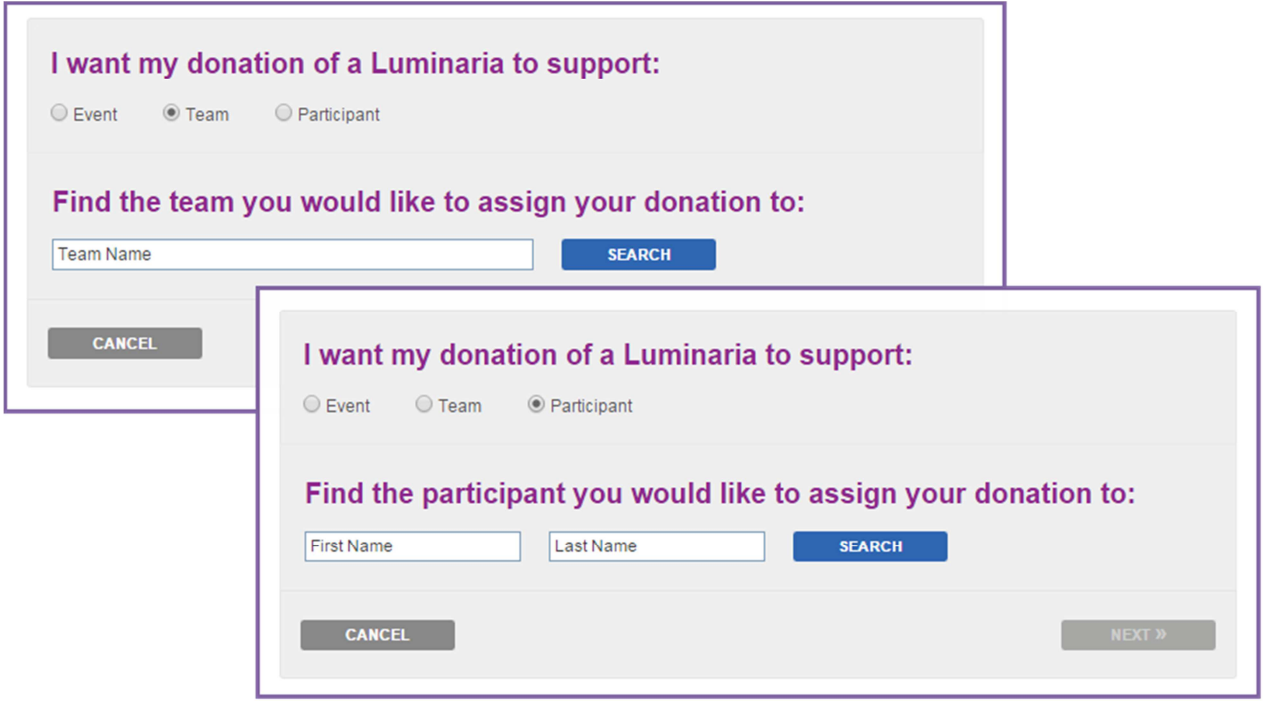

 **If you have any questions, please open a support ticket at helpme.cancer.org**

a. From the search results, click **select** beside the Team/Participant you wish to make a luminaria donation to. Click **Next**.

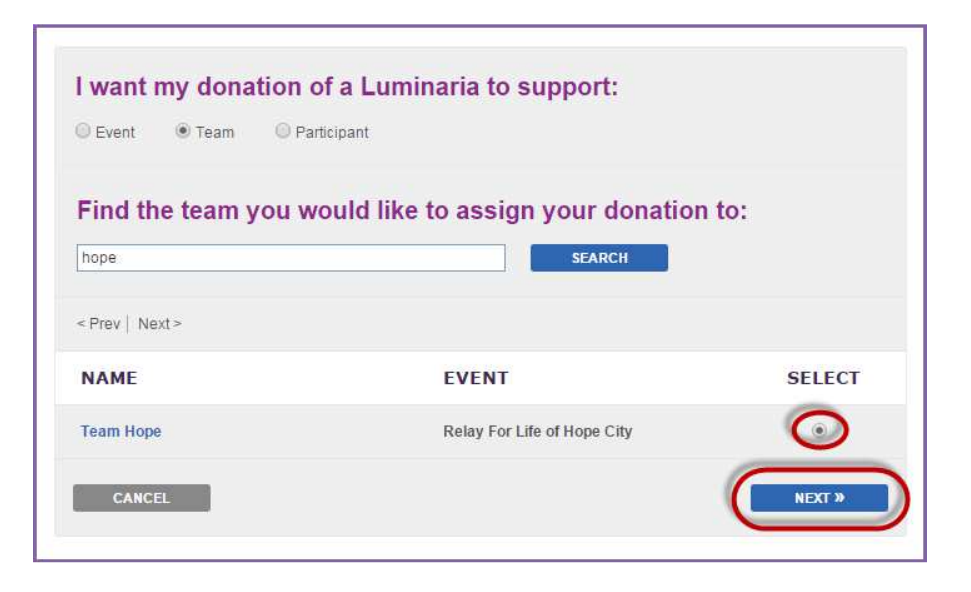

5. Identify the luminaria donation level you would like to contribute by clicking **Select** next to the desired option.

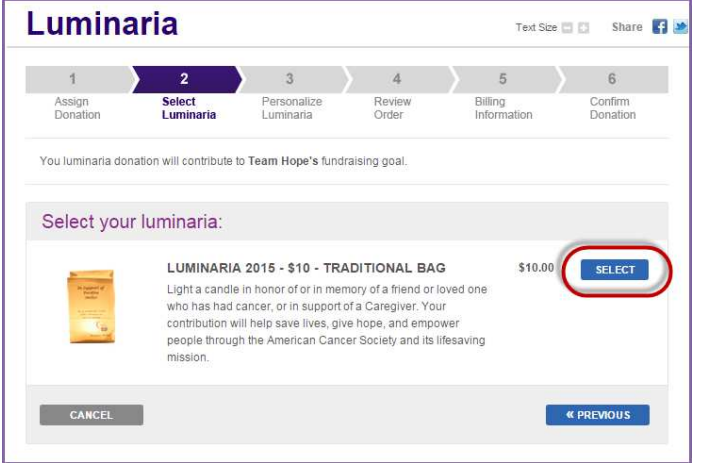

- 6. Personalize the luminaria bag:
	- a. Add **In Honor** or **In Memory.**
	- b. Provide the **name** and (optional) **message** to be displayed on the luminaria.
	- c. 'Click **Next**.

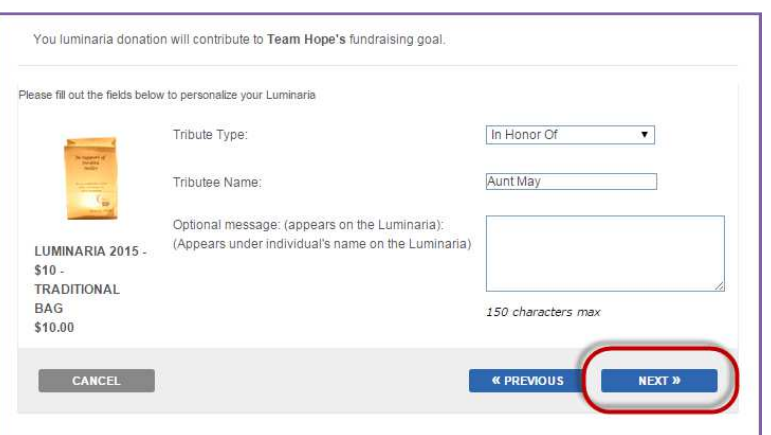

 **If you have any questions, please open a support ticket at helpme.cancer.org**

#### 7. Review your donation

- a. Select **Edit** to make changes to the luminaria personalization.
- b. Delete the luminaria from your gift order by choosing **Remove**.
- c. Add an additional donation to the donation process by typing in a value in the **Additional Donation** field.
- d. The **Add More** link will allow you to light another luminaria.
- e. When done reviewing the donation, click **Next**.

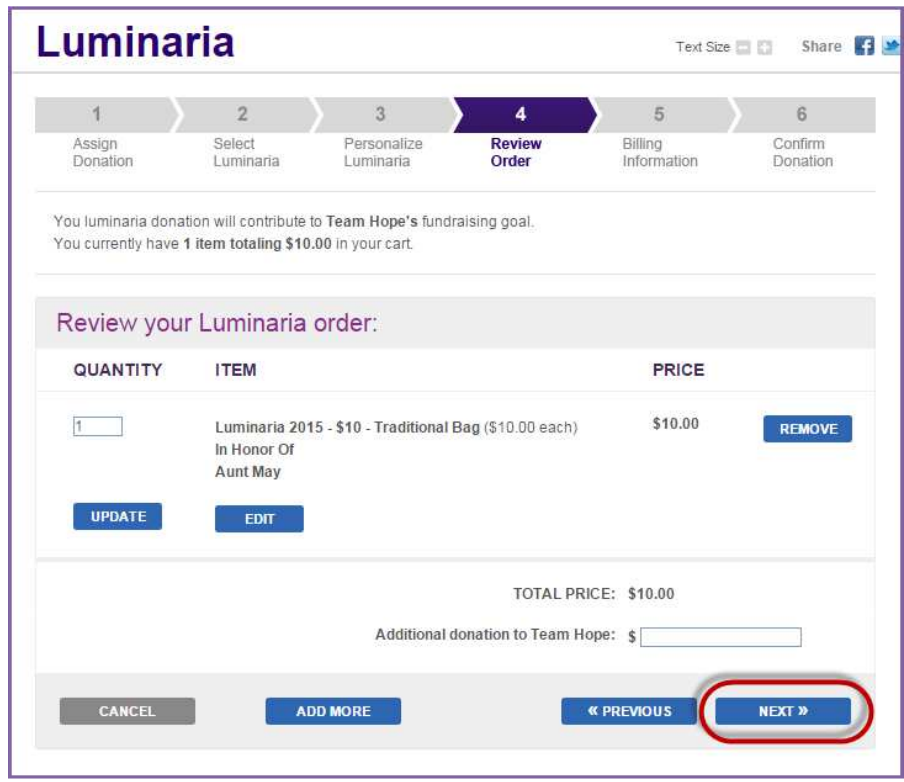

- 8. Enter your **Billing Information** and **credit card** details before clicking Next.
- 9. Provide a final confirmation of your luminaria donation before clicking **Submit**.